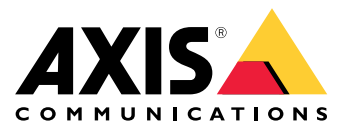

Руководство пользователя

### Общие сведения <sup>о</sup> решении

## Общие сведения <sup>о</sup> решении

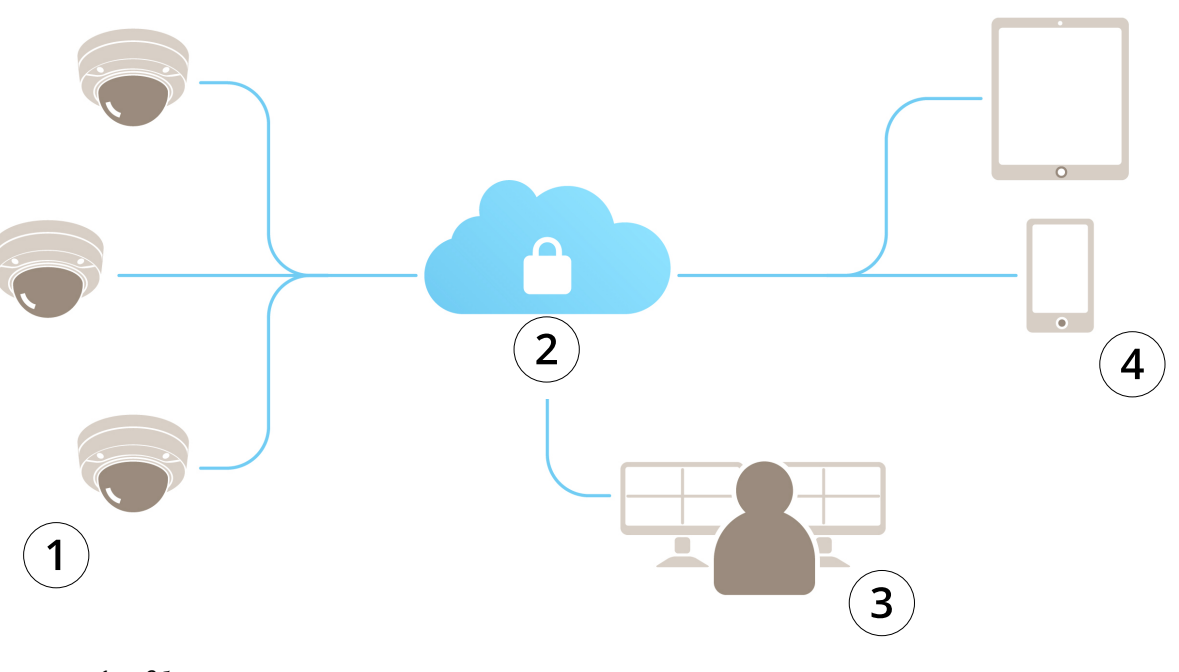

- *1 Объект клиента*
- 
- 
- 
- 
- 
- 
- *2 Интернет 3 Мониторинг сигналов тревоги*
- 
- *4 Доступ для клиентов*

## О программе AXIS Guardian

# О программе AXIS Guardian

AXIS Guardian представляет собой комплексное, удобное <sup>в</sup> эксплуатации <sup>и</sup> обслуживании решение. Этот сервис — облачное решение для хранения видеофайлов <sup>в</sup> облаке, на локальном запоминающем устройстве или <sup>в</sup> обоих расположениях.

## Вход <sup>в</sup> AXIS Guardian

# **Вход в AXIS Guardian**

- 1. Перейдите на страницу входа <sup>в</sup> AXIS Guardian.
- 2. Войдите <sup>в</sup> систему <sup>с</sup> помощью предоставленного имени пользователя <sup>и</sup> пароля.

#### Управление объектами <sup>и</sup> зонами сигнализации

#### Управление объектами <sup>и</sup> зонами сигнализации

Объект <sup>в</sup> AXIS Guardian — это физическое местоположение, которое необходимо контролировать. Зона сигнализации это область объекта <sup>с</sup> определенным поведением на основе действий <sup>и</sup> триггеров. Действия можно активировать <sup>и</sup> деактивировать <sup>в</sup> соответствии <sup>с</sup> расписаниями или по нажатию кнопки. Такие настройки, как расписания <sup>и</sup> правила действия, настраиваются отдельно для каждого объекта <sup>и</sup> зоны сигнализации.

#### **Создание объекта**

Объект <sup>в</sup> AXIS Guardian — это физическое местоположение, которое необходимо контролировать. Чтобы создать объект, необходимо перейти на страницу расширенных настроек веб-приложения AXIS Guardian.

- 1. Перейдите <sup>в</sup> раздел **Меню параметров <sup>&</sup>gt; Перейти <sup>к</sup> расширенным настройкам**.
- 2. На странице настроек перейдите <sup>в</sup> раздел **Учетная запись <sup>&</sup>gt; Управление объектами <sup>и</sup> зонами сигнализации**.
- 3. В разделе **Создать объект** введите имя объекта.

#### **Изменение имени объекта**

Чтобы изменить имя объекта, перейдите <sup>в</sup> раздел **Управление объектами <sup>и</sup> зонами сигнализации** <sup>и</sup> выберите нужный объект из списка. Щелкните **значок авторучки**. Теперь вы можете изменить имя объекта.

### **Удаление объекта**

Чтобы удалить объект, щелкните **значок Х**, <sup>а</sup> затем подтвердите, что вы хотите удалить объект.

#### Примечание.

После удаления объекта все настройки, связанные <sup>с</sup> его расписаниями <sup>и</sup> зонами, также будут удалены.

#### **Создание зоны сигнализации**

Чтобы упростить управление <sup>и</sup> настройку, объект можно поделить на зоны сигнализации. Чтобы создать зоны сигнализации, соответствующие зонам, которые необходимо контролировать, сначала перейдите <sup>в</sup> меню **Расширенные настройки**.

- 1. Перейдите <sup>в</sup> раздел **Учетная запись <sup>&</sup>gt; Управление объектами <sup>и</sup> зонами сигнализации**.
- 2. Выберите объект для деления на зоны.
- 3. Введите имя зоны. Используйте описательное имя, например «Регистрация» или «Вход».

### Добавление устройства <sup>в</sup> AXIS Guardian

### Добавление устройства <sup>в</sup> AXIS Guardian

#### Как добавить устройство <sup>в</sup> AXIS Guardian

#### Предварительные требования:

- MAC-адрес указан на самом устройстве.
- OAK (ключ проверки подлинности владельца) предоставляется вместе <sup>с</sup> устройством <sup>в</sup> отдельном документе.
- 1. Войдите <sup>в</sup> AXIS Guardian.
- 2. Выберите объект.
- 3. Перейдите <sup>к</sup> **Configuration (Конфигурация)**.
- 4. Нажмите **Add device (Добавить устройство)** <sup>и</sup> введите:
	- -MAC-адрес.
	- OAK.
	- Название устройства.
	- Внешний идентификатор (при необходимости).
	- Описание (не обязательно, но рекомендуется).
- 5. Выберите зону сигнализации (если доступна).
- 6. Нажмите **Add (Добавить)**.
- 7. Чтобы установить безопасное соединение <sup>с</sup> AXIS Guardian, нажмите кнопку управления на устройстве (см. руководство по установке для своего местоположения на устройстве).

Повторите приведенные выше шаги для всех устройств.

### **Добавление неназначенного устройства <sup>к</sup> объекту**

Устройства, еще не назначенные объекту, перечислены <sup>в</sup> разделе **Дополнительные настройки <sup>&</sup>gt; Объект <sup>&</sup>gt; Неназначенные устройства**.

- 1. Войдите <sup>в</sup> AXIS Guardian.
- 2. Откройте меню <sup>в</sup> правом верхнем углу экрана <sup>и</sup> выберите **Перейти <sup>к</sup> дополнительным настройкам**.
- 3. Перейдите <sup>в</sup> раздел **Сайт <sup>&</sup>gt; Неназначенные устройства**.
- 4. В списке **Устройства** выберите **Имя устройства**, которое вы хотите добавить. Будет открыт раздел <sup>с</sup> параметрами этого устройства.
- 5. В меню **Изменить устройство** выберите объект, которому следует назначить устройство.
- 6. Если на объекте имеются зоны сигнализации, вы можете назначить устройство определенной зоне
- 7. Нажмите кнопку **Сохранить изменения**

#### Локальная запись данных

#### Локальная запись данных

Камеры Axis оснащены функцией локальной записи данных. В Guardian можно использовать установленную <sup>в</sup> камеру SD-карту или сетевое хранилище, например AXIS Companion Recorder как альтернативу облачному хранилищу или <sup>в</sup> дополнение <sup>к</sup> нему.

#### **Настройка камеры для хранения данных во внутренней памяти**

- 1. В веб-приложении AXIS Guardian вызовите меню настроек <sup>в</sup> верхнем правом углу <sup>и</sup> выберите **Перейти <sup>к</sup> расширенным настройкам**.
- 2. Выберите нужную камеру <sup>в</sup> списке устройств, щелкнув имя устройства.
- 3. Если <sup>в</sup> камере установлена SD-карта, отобразится ее состояние использования.
- 4. Перейдите <sup>в</sup> раздел **Хранилище данных <sup>&</sup>gt; SD-карта <sup>&</sup>gt; Управление**.
- 5. Выберите пункт **Форматировать**, чтобы стереть все данные, **Монтировать**, чтобы активировать SD-карту, или **Извлечь** для ее деактивации.

#### **Настройка камеры для сетевого хранилища данных**

В веб-приложении Guardian вызовите меню настроек <sup>в</sup> верхнем правом углу <sup>и</sup> выберите **Перейти <sup>к</sup> расширенным настройкам**.

- 1. Выберите нужную камеру <sup>в</sup> списке устройств, щелкнув имя устройства.
- 2. Перейдите <sup>в</sup> раздел **Хранилище <sup>&</sup>gt; Сетевой ресурс <sup>&</sup>gt; Управление**.
- 3. Введите **Имя ресурса** <sup>и</sup> **Адрес сервера**, <sup>а</sup> затем **Имя пользователя** <sup>и</sup> **Пароль**.
- 4. Нажмите кнопку **Подключиться**.

#### Создание расписания

### Создание расписания

- 1. Перейдите <sup>в</sup> раздел **Обзор действий**.
- 2. Выберите пункт **Добавить новое расписание**.
- 3. Отметьте флажком поля дней недели, для которых следует активировать расписание.
- 4. Измените временной интервал активности устройств на выбранном объекте.
- 5. Сохраните расписание под описательным именем.
- 6. Чтобы добавить дополнительное расписание, нажмите кнопку **Добавить** <sup>и</sup> выберите дни <sup>и</sup> время.

#### Примечание.

Расписания доступны для каждого устройства на объекте. Три расписания заданы предварительно: **Открыто**, **Закрыто** <sup>и</sup> **Всегда**

### Изменение расписаний

### Изменение расписаний

#### Расписания

- Перейдите <sup>в</sup> раздел **Обзор действий**.
- Выберите расписание, чтобы просмотреть подробные сведения <sup>и</sup> правила действия для каждого устройства, связанного с этим расписанием.
- Отметьте флажком поля дней недели, для которых следует активировать расписание.
- Чтобы удалить расписание, нажмите «Х» рядом <sup>с</sup> названием расписания.

#### Примечание.

Расписание, используемое для правила действия, не может быть удалено.

### Изменение расписаний для зон сигнализации

#### Изменение расписаний для зон сигнализации

Расписания для зон сигнализации имеют два состояния: активированное <sup>и</sup> деактивированное. Правила действия можно связывать <sup>с</sup> обоими состояниями. Состояние переключается на **панели управления зоной сигнализации**.

- Перейдите <sup>в</sup> раздел **Обзор действий**.
- Выберите зону сигнализации, чтобы просмотреть ее расписание <sup>и</sup> правила действия для каждого устройства, связанного с этим расписанием.
- Нажмите **Изменить расписание**.
- Отметьте флажком поля дней недели, для которых следует деактивировать устройства.
- Чтобы удалить расписание, нажмите **Х** рядом <sup>с</sup> названием расписания.

### Добавление правила действия

#### Добавление правила действия

Добавляйте правила действий непосредственно на устройство <sup>в</sup> **веб-приложении AXIS Guardian**.

- 1. Перейдите <sup>в</sup> раздел **Меню параметров <sup>&</sup>gt; Перейти <sup>к</sup> расширенным настройкам**.
- 2. Щелкните название устройства, чтобы перейти <sup>к</sup> нему.
- 3. Перейдите <sup>в</sup> меню **Правила действий** <sup>и</sup> нажмите **Добавить новое**.
- 4. В разделе **Настройки триггера** выберите тип триггера.
- 5. Выберите расписание. Вы также можете присвоить ему зону сигнализации <sup>в</sup> активированном или деактивированном состоянии.
- 6. Выберите действие.
- 7. Нажмите **Добавить**.
- 8. Измените настройки действия.
- 9. Нажмите кнопку **Сохранить**.

Теперь правило действия будет отображаться <sup>в</sup> списке, который содержит триггер, назначенное расписание <sup>и</sup> выполняемое действие.

### Просмотр видео

### Просмотр видео

Мониторинг объекта выполняется <sup>в</sup> разделе **Веб-приложение AXIS Guardian <sup>&</sup>gt; Видеонаблюдение** .

Перейдите <sup>к</sup> пункту **Кнопка выбора устройства** слева от временной шкалы.

Выберите камеры для одновременного просмотра.

В режиме разделенного экрана можно одновременно просматривать изображение <sup>с</sup> 16 камер.

#### Примечание.

Элементы управления воспроизведением одновременно управляют всеми выбранными камерами.

### Экспорт клипа

### Экспорт клипа

- Перейдите <sup>в</sup> раздел **Видеонаблюдение**.
- Выберите камеры, <sup>с</sup> которых требуется экспортировать видеоматериалы.
- С помощью временной шкалы перейдите <sup>к</sup> видеозаписи для экспорта. Вы также можете выбрать точную дату, щелкнув **ЗНАЧОК КАЛЕНДАРЯ**
- Щелкните отметку**—>I**, <sup>и</sup> на временной шкале появится область выбора.
- Настройте время <sup>и</sup> длину экспортируемого объекта.
- Нажмите кнопку **Сохранить**, чтобы скачать клип <sup>в</sup> формате ZIP-файла.

#### Примечание.

Общая продолжительность клипов не может превышать 15 минут.

### Добавление учетной записи гостя

### Добавление учетной записи гостя

Учетные записи гостя отличаются гибко настраиваемыми полномочиями <sup>и</sup> планировкой доступа.

- 1. Перейдите <sup>в</sup> раздел **Меню параметров <sup>&</sup>gt; Перейти <sup>к</sup> расширенным настройкам**.
- 2. На странице настроек перейдите <sup>в</sup> раздел **Учетная запись <sup>&</sup>gt; Добавить нового гостя**.
- 3. Добавьте информацию <sup>о</sup> госте <sup>и</sup> нажмите кнопку **Применить**.
- 4. Если вы хотите настроить полномочия гостя, нажмите **Изменить правило**.
	- -Проверьте применимые полномочия <sup>и</sup> расписания их применения.
	- -Нажмите **Обновить**.
- 5. Выберите устройства, <sup>к</sup> которым получит доступ пользователь.
	- Проверьте применимые полномочия <sup>и</sup> расписания их применения.
	- -Нажмите **Обновить**.

#### Примечание.

Учетные записи гостя доступны <sup>в</sup> списке гостей <sup>в</sup> разделе **Расширенные настройки**.

Руководство пользователя в пользователя в пользователя в пользователя в пользователя в пользователя в пользователя AXIS Guardian Дата: Октябрь 20 2 1 © Axis Communications AB, 2018 - 20 2

1 Артикул T1 0128093